#### **Online Account Opening Process via Dhani Stocks App**

Dhani Stocks online account opening platform is available to Android, Iphone and web users.

Customer needs to download the Dhani Stocks App either from Google Play store or App store.

On opening the Dhani Stocks App, he will need to go to the 'signup' page and provide the requisite details for initiating the onboarding process with Dhani Stocks Limited.

web users link<https://login.dhani.com/?r=https:%2F%2Fstocks-onboarding.dhani.com&s=stocks>

#### **Sign Up**

In order to open a new account with Dhani Stocks Limited, via Online mode, the customer will need to click on the "Open a new Dhani Stocks Account" button and then enter his/her Mobile Number and Email ID.

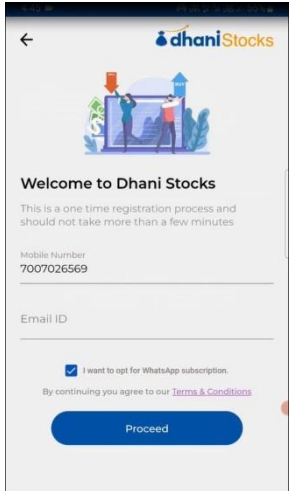

#### **Email ID & Mobile Number Authentication**

A 4 digit OTP (One Time Password) will be sent on the mobile number and email id entered as shown in the snapshot below. Mobile number and email id would be verified on entering the respective OTPs sent on mobile number and email

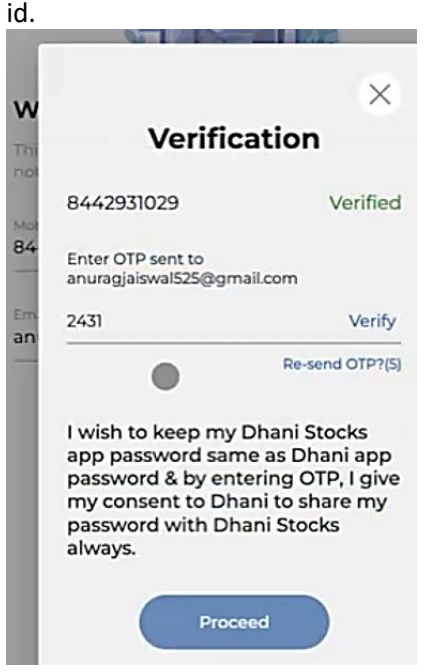

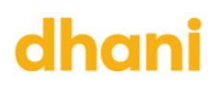

#### **PAN details Verification**

Customer needs to enter his/her PAN details and his/her date of birth. The system checks and verifies the PAN from the income tax website. Post verification, client's information is fetched from KRA database and saved in the system.

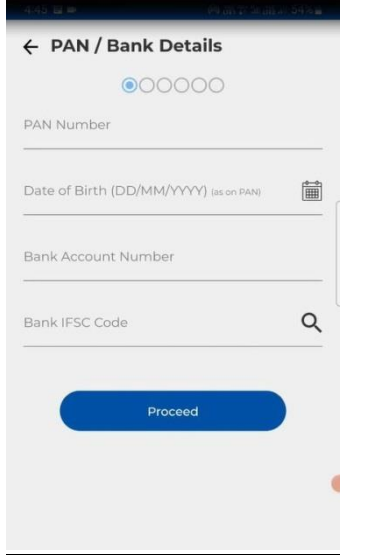

#### **Bank account verification**

Along with the PAN details, client also needs to enter his/her bank account details i.e. bank account number and IFSC code. On entering the IFSC code, client will be shown a pop-up with the corresponding bank's branch. He will need to select the same to proceed.

Authentication / confirmation of the bank details is done through the Penny Drop Service by crediting Re. 1 in the bank account as per the details provided by the client.

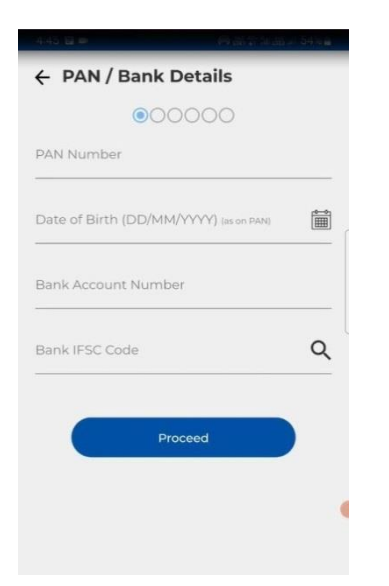

#### **E-kyc via offline Aadhaar/ Digilocker**

If the client is a non-KRA client, then he will need to complete the O-KYC procedure via Offline Aadhaar system.

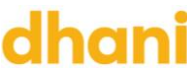

He will be redirected to UIDAI website wherein he will need to enter his Aadhaar number and download the Aadhaar XML. He will need to upload the said XML file i.e. downloaded Aadhaar XML through which his demographic information is extracted.

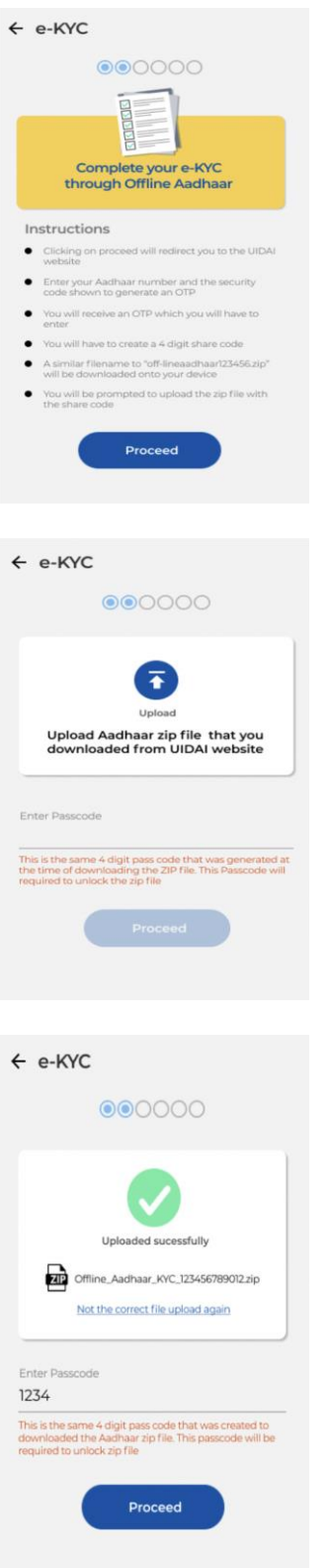

#### (OR)

If the client is a non-KRA client, then his demographic information (PAN, Aadhaar etc.) are fetched online via digilocker. Client provides his consent by providing his Aadhaar details and authenticating the same via OTP.

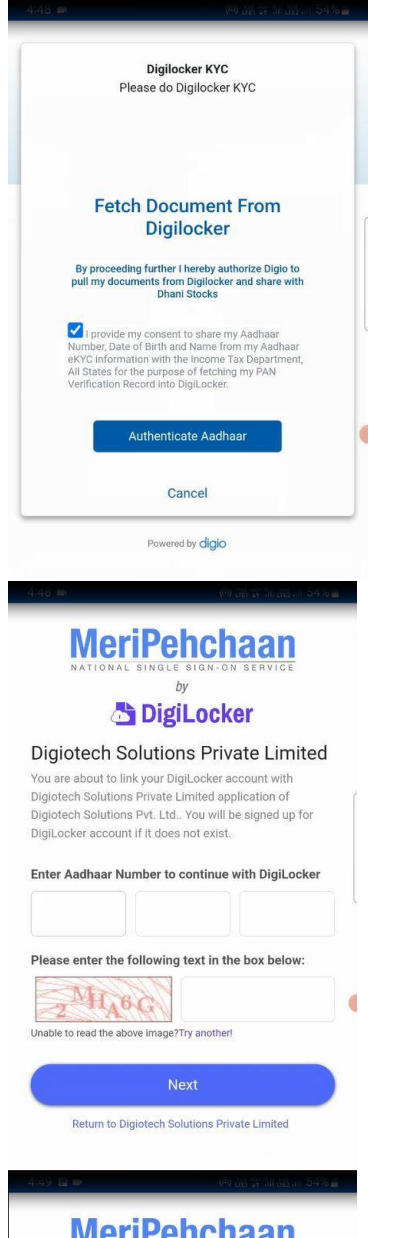

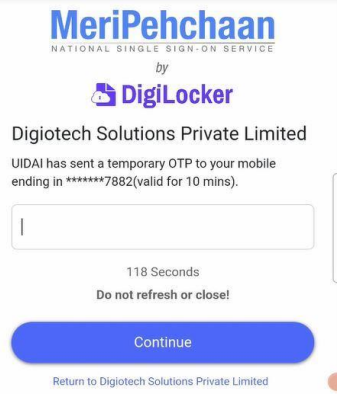

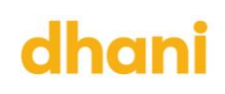

### **Digiotech Solutions Private** Limited Digiotech Solutions Private Limited would like to<br>access your DigiLocker to: Get the list of issued documents. Download the issued documents. Pull documents into your Digit ocker from issuers. Get your e-Aadhaar data. By clicking Allow, you provide your consent to<br>allow this application to access your DigiLocker. Deny Checking Issued Documents.. **Fetch Document From Digilocker** By proceeding further I hereby authorize Digio to pull my<br>documents from Digilocker and share with Dhani Stocks Please wait... **Checking Issued Documents** Cancel  $\overline{a}$ Powered by **digio**

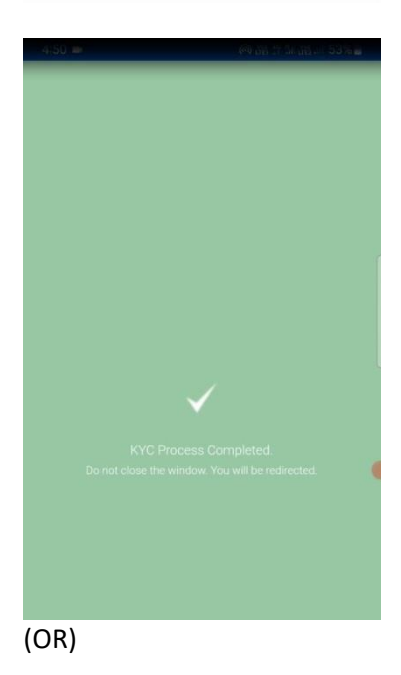

If the client is a KRA client, then his demographic information (PAN, Aadhaar etc.) are fetched online via KRA system. Client provides his consent by providing his Aadhaar details and authenticating the same via OTP.

Note: following information of the client is fetched for both KRA and non-KRA clients – income proof, photograph and wet

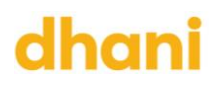

sign.

#### **Personal Details**

Client will need to enter his personal details such as marital status, annual income, occupation details, tax residency status, trading experience, father's name etc.

Customer will also need to provide the details in regards to:

- 1. Any action is taken against him/her by any regulatory authority such as SEBI, RBI etc.,
- 2. Whether he is a politically exposed person
- 3. Whether he is related to a political exposed person
- 4. His tax residency status for any other country other from India
- 5. Depository (NSDL/CDSL) with which he intends to hold his demat account

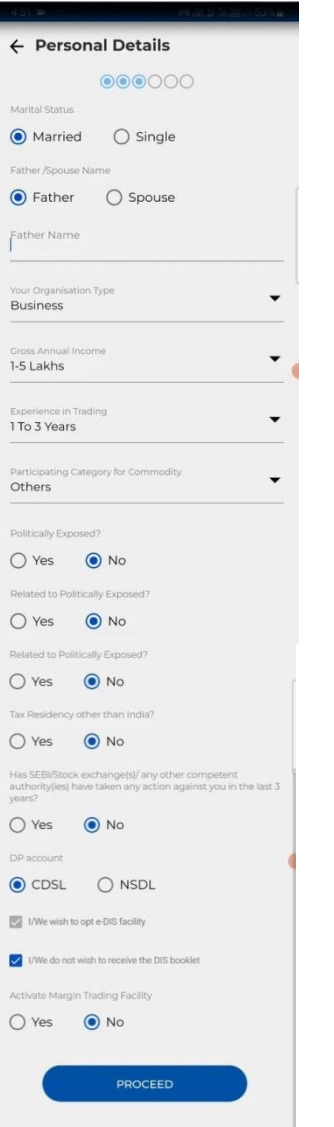

#### **Brokerage details**

Once the above activities are completed, customer will be shown the brokerage rates and other charges that will be applicable to his account.

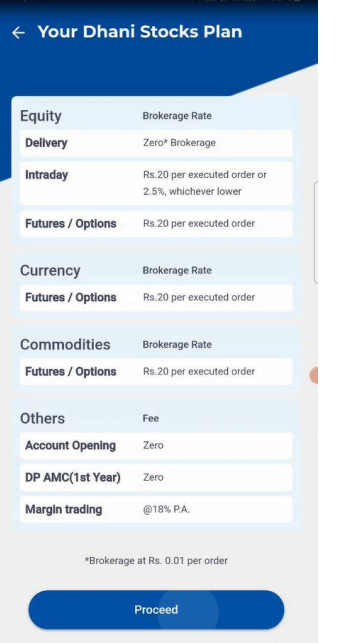

#### **Uploading of documents**

 **E-kyc via offline Aadhaar**: Customer is required to upload the supporting documents related to PAN card, income Proof (if he opts for F&O, Currency and Commodity segment) etc.

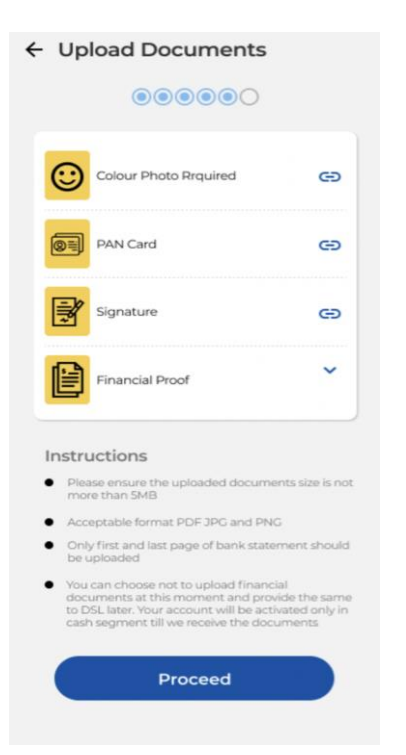

 **E-kyc via digilocker:** Demographic information (PAN, Aadhaar etc.) are fetched online via digilocker. Customer is required to upload the supporting documents related to income Proof (if he opts for F&O, Currency and Commodity segment) etc.

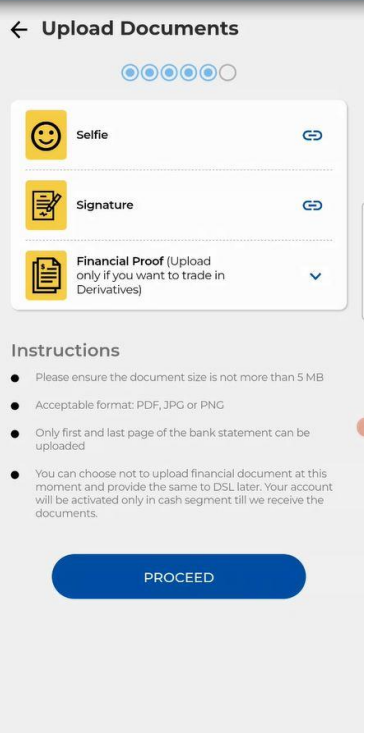

 **For KRA clients:** Demographic information are fetched online via KRA's system. Customer is required to upload the supporting documents related to income Proof (if he opts for F&O, Currency and Commodity segment) etc.

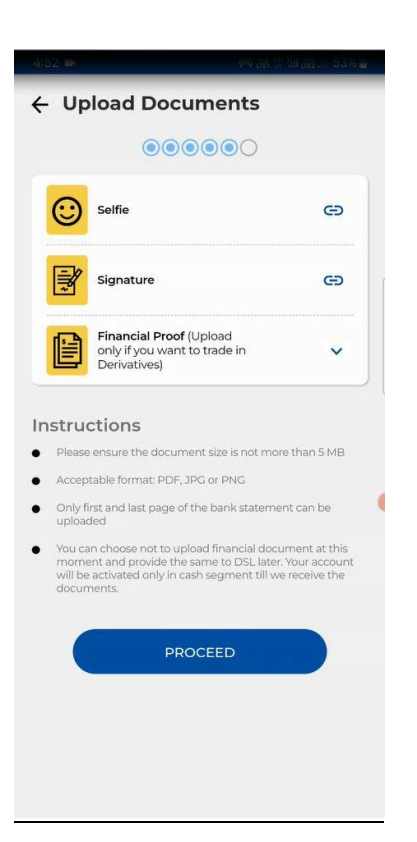

Note: following information of the client is needed to upload for both KRA and non-KRA clients – income proof, photograph and wet sign.

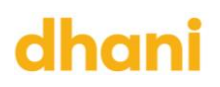

#### **Agreeing to Terms and Conditions (T&C)**

Customer will need to vet his details and also agree to the terms and conditions, post which he will be able to complete eSign formalities.

#### **Margin Trading Facility**

Incase the customer wishes to opt for Margin Trading Facility (MTF), then he will need to agree to the T&C applicable for activating Margin Trading Facility and the corresponding Tariff sheet.

#### **Nomination Updation**

During the online account opening journey, customer has the option to opt-in or opt-out for nomination.

**If customer opts-in for nomination:** he will be required to fill the nominee details and also upload the nominee's proof of identity.

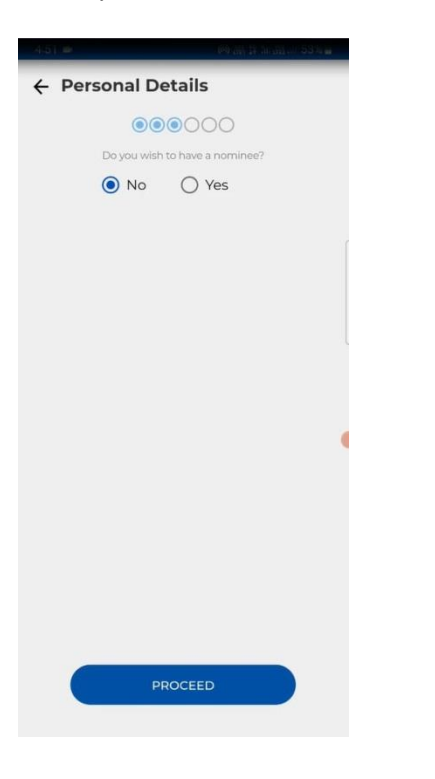

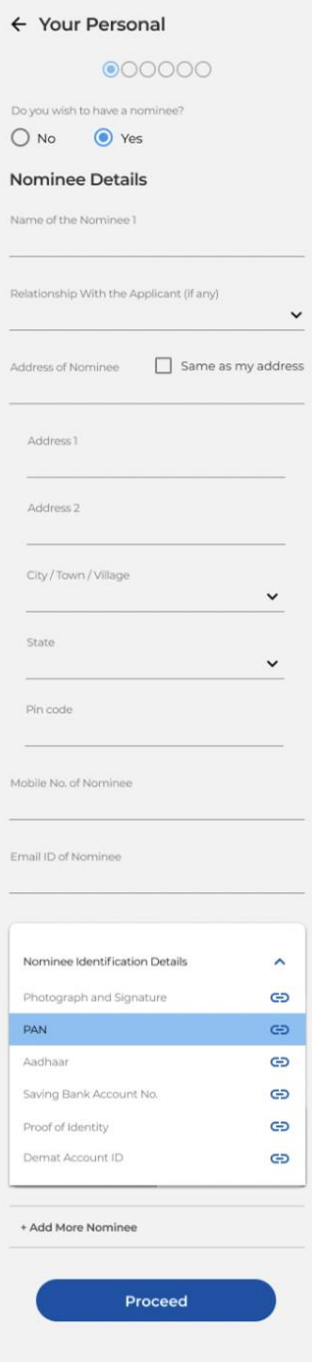

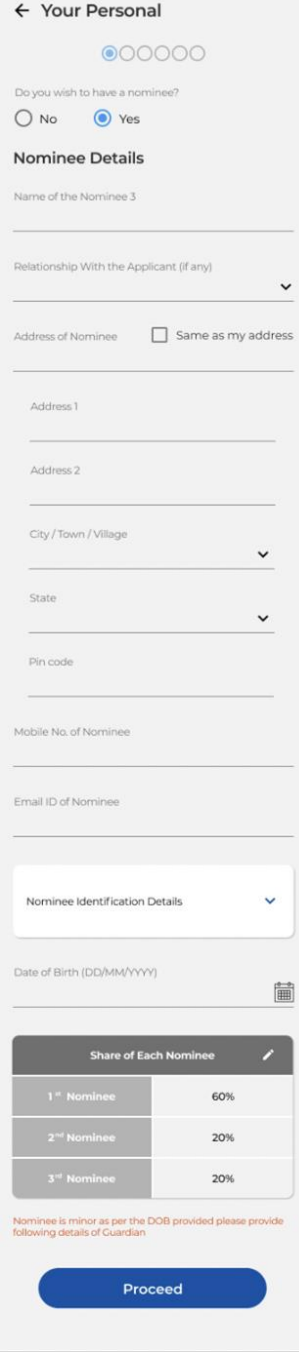

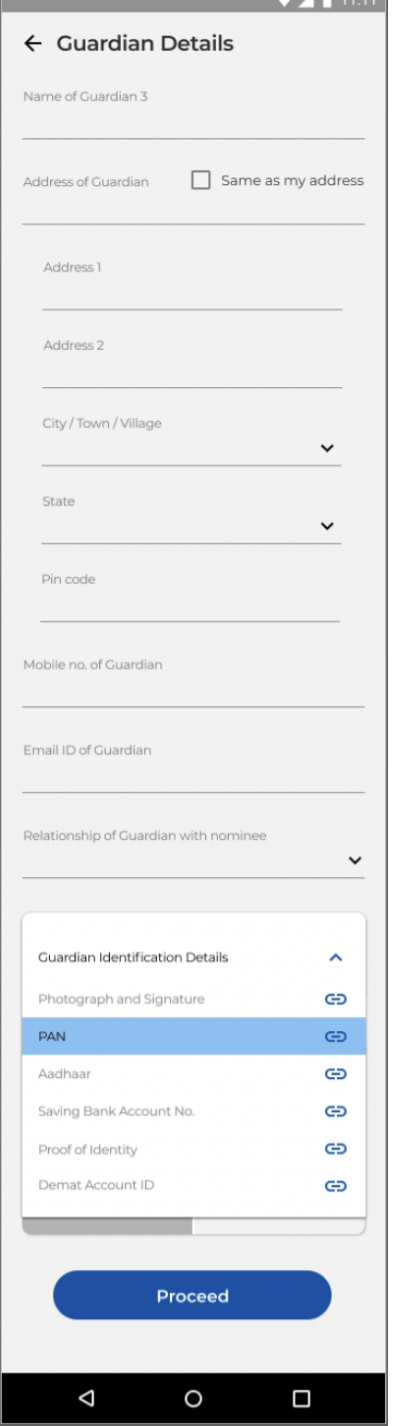

**Contract Contract** 

**If customer opts-out for nomination:** in such a case, no details will need to be provided by the customer. However, he has the option to update the nominee's details later i.e. post opening of the account. In such a case, customer will need to provide the hard copy/physical form for nomination along with proof of identity.

#### **E-signing of documents**

The customer gets to see all the information filled by him and the documents that he had uploaded in PDF format. Once all the documents are uploaded, the customer will go through the details filled by him in the documents/account opening form and then e-sign & verify the documents.

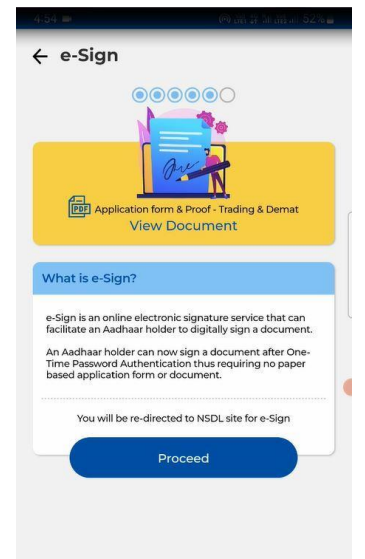

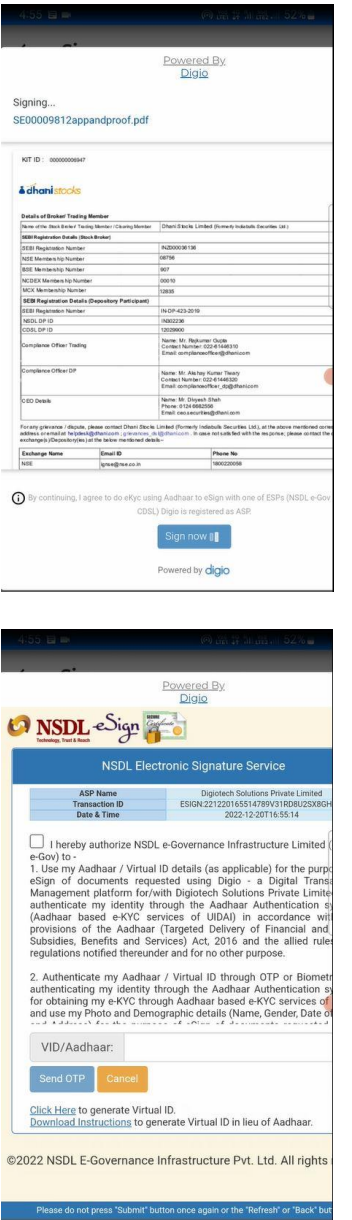

Post e-signing and subsequent verification, the customer's account opening journey is completed. The information filled by the customer is stored in CRM and is send to KYC team for verification.

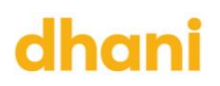

#### **Processing at backend**

Account will be activated after verification of details and documents submitted by client. Welcome email, filled kyc form, documents executed by client, nomination form, POA form and procedure & Guidelines are sent to client. The client's login credentials are also emailed to him.

#### **Procedure to open an account via Physical Mode**

One can open an account via physical mode i.e. hard copy as well. To open an account via physical mode, the prospective client will need to submit duly filled and signed account opening form along with all supporting documents such as Identity proof, address proof, financial proof and other corresponding documents (based on the type of entity i.e. individual / non-individual). The prospective client will also be required to mandatorily undertake necessary due diligence and In-Person Verification in accordance with the guidelines prescribed by SEBI/stock exchanges/depositories.

The account opening form is readily available at the Dhani Stocks offices, details of which are available on [www.dhanistocks.com](http://www.dhanistocks.com/)